# ACH Payments – Setup and Use (Pervasive)

*Questions? Call us at (855) 272-7638 and ask for the appropriate support department. Questions for our I.T. department may be submitted by phone (same number), or by emailing tech@bsasoftware.com.*

This process gives municipalities the authorization from the taxpayer to electronically collect tax payments on a specified date directly from the taxpayer's checking or savings account. There are three areas of the program to set up below followed by procedures to complete the process.

## **Set Up the Municipality Bank Information**

- 1. Click **Taxes Setup**.
- 2. Click **Setup Municipality ACH Information**.
- 3. Enter your bank's information. For a description of the fields, click the **Help** button.

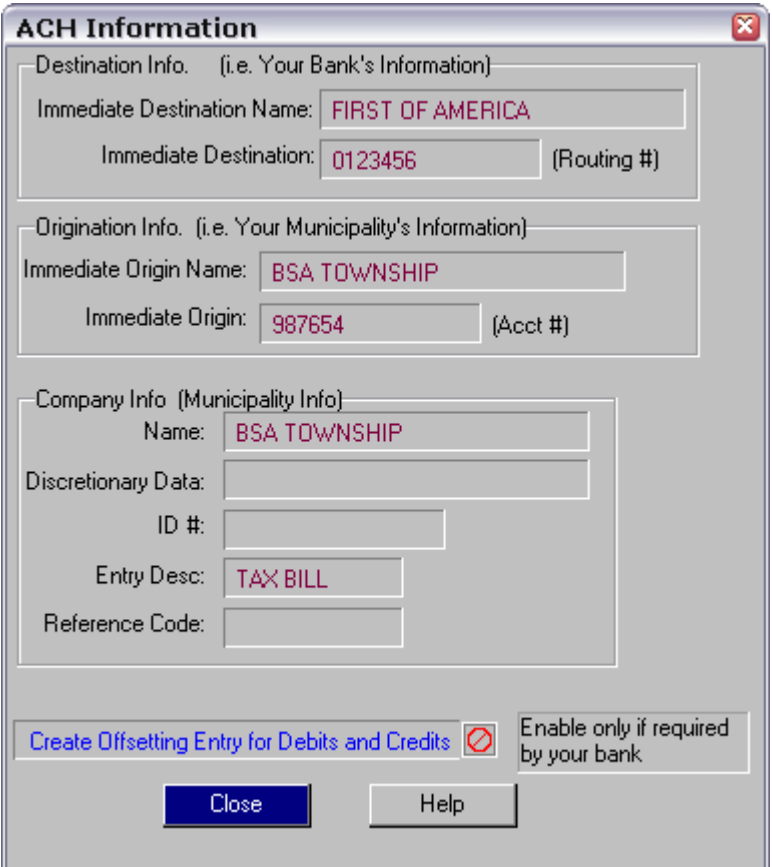

4. Click **Close**.

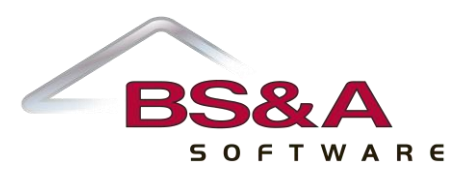

# **Set Up the Customers' Bank Information**

- 1. Click **General Setup**.
- 2. Click **ACH Bank Setup**.
- 3. Click **Add** and enter a code to identify the bank (maximum 4 digits). Click **Continue**.
- 4. Enter the bank name, routing number and address information.

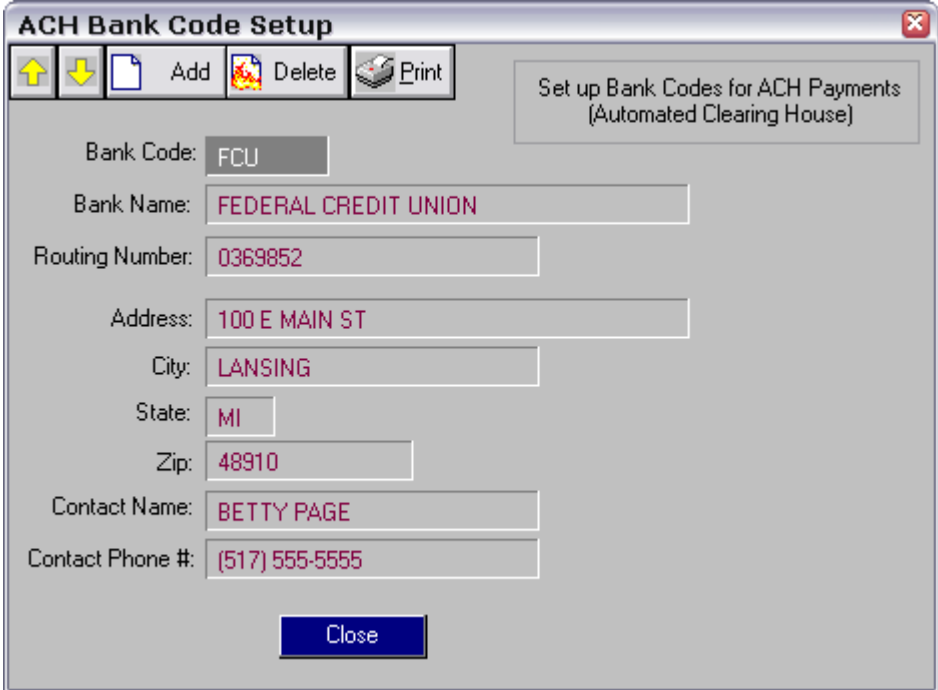

5. Continue adding banks and click **Close** when finished.

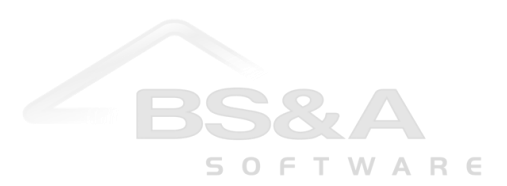

# **Set Up the Taxpayer's ACH Information**

- 1. Click **Parcel Info**.
- 2. Locate the parcel.
- 3. Click **Miscellaneous**.
- 4. Click **ACH Info for this Parcel**.
- 5. Assign an **ACH Code** for any or all of the seasons to collect.

This can be an alpha or numeric code (ex. 1 for summer, 2 for winter or S1, S2, etc. for multiple summer exports). This allows you to select which parcels you want to include in the export.

- 6. Click the **Bank Code** field and select the appropriate bank code.
- 7. Complete the taxpayer's bank account information.

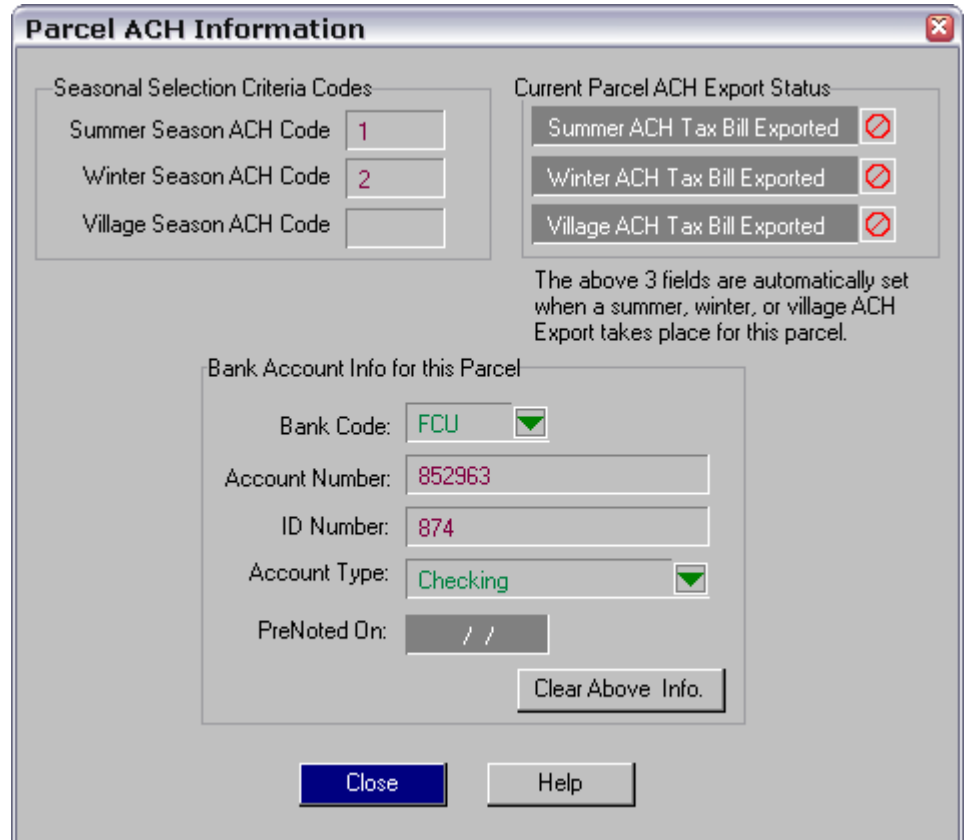

8. Click **Close**, and **Close** again when you return to the Miscellaneous window.

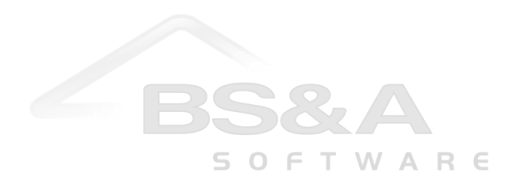

#### **Run the ACH Payment Export**

Not all banks require you to send a test file – a Pre-note – before actually sending live files. Though not required, we do recommend a pre-note be sent to catch any potential problems before sending live data. Pre-note files export as a zero amount so the bank can verify the file is correctly formatted.

If your bank does not require a pre-note, but you want to send one anyway, please follow the instructions immediately below. If you want to skip the pre-note (provided your bank does not require it), please skip these instructions and continue with the instructions on page 5 of this help document.

#### **Send the Pre-Note File**

- 1. Click **Tasks** and select **ACH Payment Export**; click **Yes** when prompted.
- 2. Choose the **population** you wish to run the process on (if "blocked" or "marked", the records must have been blocked or marked first in the Parcel Summary List).
- 3. Enter the **ACH Code** you want to process. This code is season-specific.
- 4. Enter **Descriptive** and **Effective Dates**.

The "Descriptive" date is used as the "Pre-note" date on the parcels being included in this process. Live data cannot be sent until the pre-note date on affected parcels has been filled out.

The "Effective" date is the date amounts will be posted at the receiving bank.

5. Enter the **ACH Export Path and file name** (text file).

We recommend putting this file directly on your C:\ drive, as pictured.

6. Select **Send Pre-note Information Only**.

The Optional File Header field should only be used if directed by your bank.

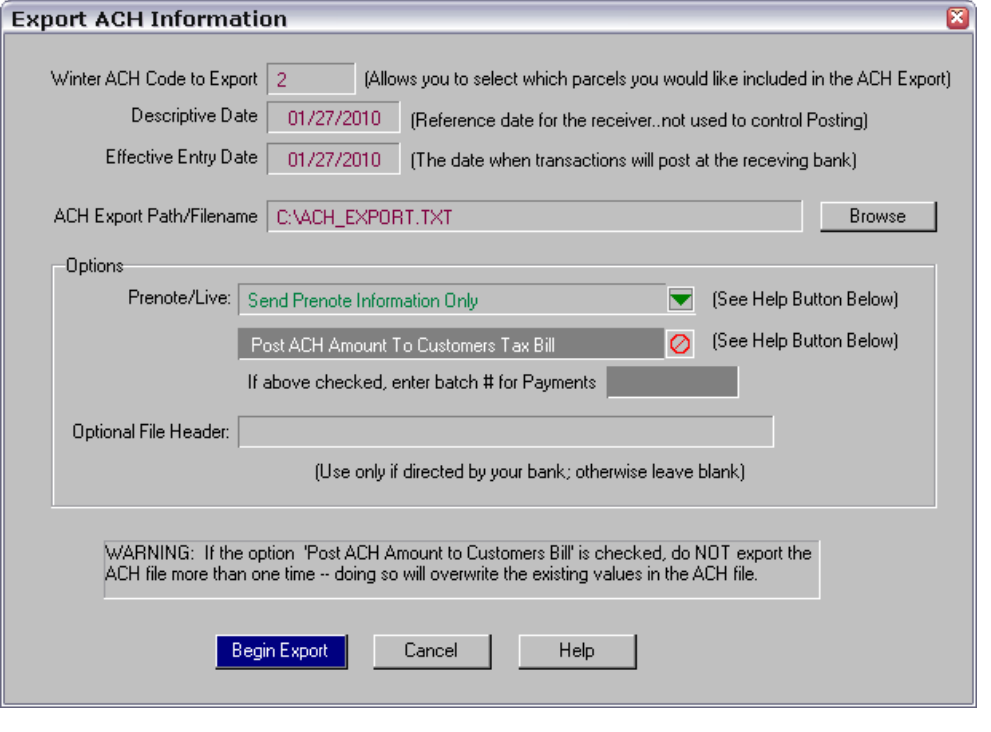

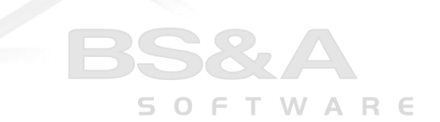

- 7. Click **Begin Export** and click **Yes** when prompted.
- 8. This will create an export file that needs to be sent to your bank. The bank should communicate with you to determine if there are any issues.
- 9. When prompted to print a status report, click **Yes**.
- 10. Select your **Destination** and click **Run Report**.

#### **Send the Live File – Post ACH Amount to Customer Tax Bill**

Some banks do not require a pre-note (though sending one is recommended; see page 4), but will accept a live ACH export file; instructions follow. For those who have sent a pre-note, the live run can be processed once the bank has indicated no problems or issues with the file. This should be done according to the dates indicated by the customer.

- 1. Repeat steps 1 5 from the previous instructions.
- 2. Change "Send prenote information only" to **Live Run**.
- 3. Click **Post ACH Amount to Customers Tax Bill**.
- 4. Enter a **Batch Number** to use. This is a required field during the live run.

The Optional File Header field should only be used if directed by your bank.

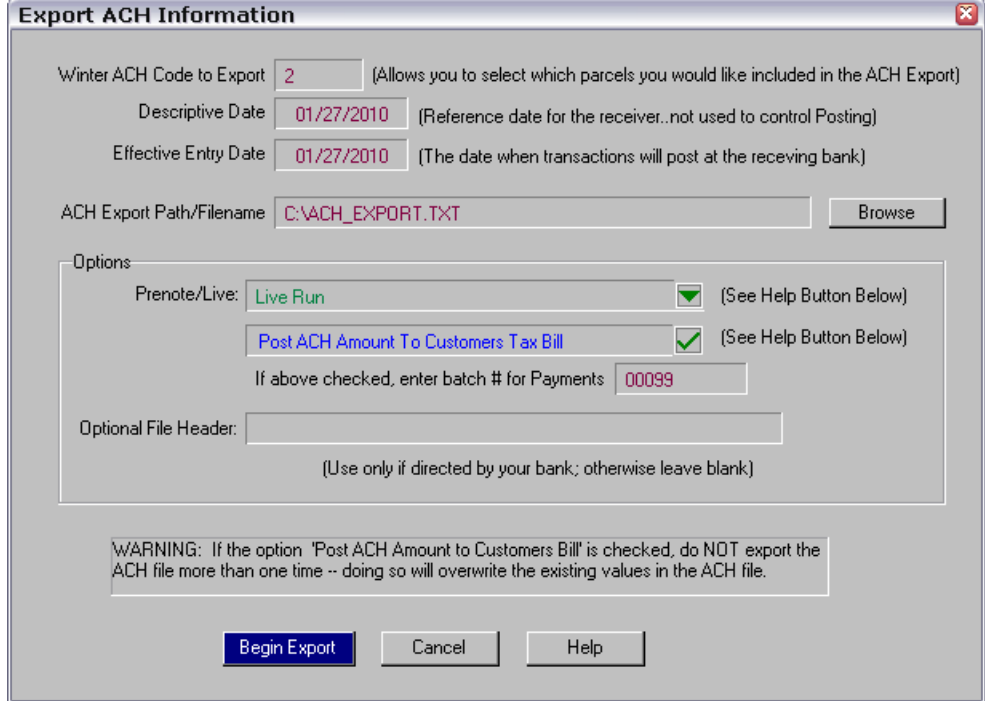

- 5. Click **Begin Export** (if you are using the same file name that you used to prenote, you will be prompted to overwrite the file; click **Yes**) and click **Yes** when prompted to proceed.
- 6. When prompted to print a status report, click **Yes**.
- 7. Select your **Destination** and click **Run Report**.

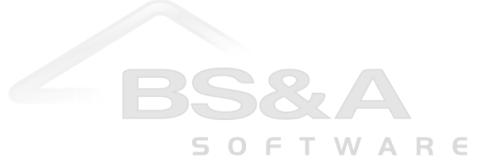

When a payment is applied from ACH the check number field will say ACH Payment as will the Journalization Source field in the payment details window for that payment.

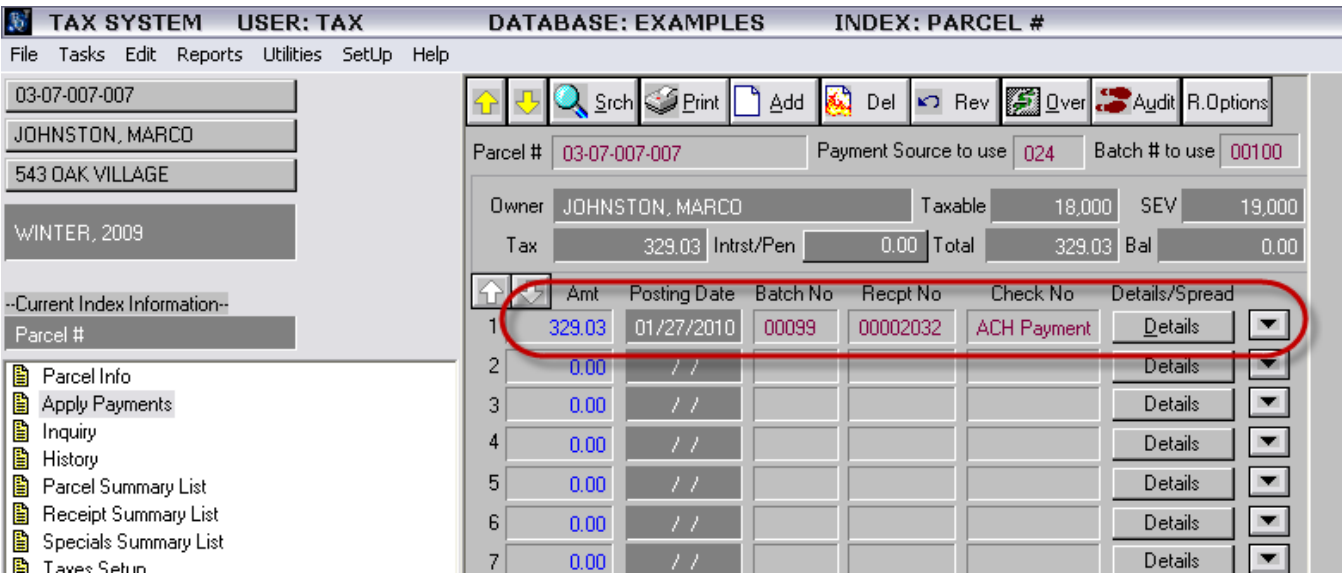

### **To Reset Pre-note or Tax Bill Export Flag**

We recommend calling BS&A Tech Support for help with this procedure.

- 1. Click **Parcel Summary List** and index by **Owners Name**.
- 2. If necessary, block or mark the records.
- 3. Click **Tools**.
- 4. Click **Set Specific Master Name/Addresses Fields**.
- 5. Select the population.
- 6. Select either **Set ACH Pre-note Date Field** or **Set ACH Tax Bill Exported Fields**.
- 7. Set as options as needed.

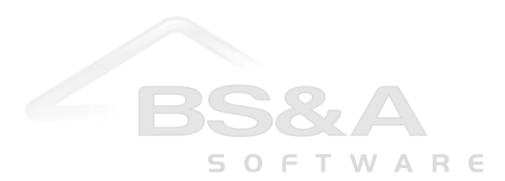